# CoreHR Guide Recording due to Covid-19

This guide will explain how to record leave, working from home or Temporary Movement and how to amend or update these.

### Accessing Employee Dashboard

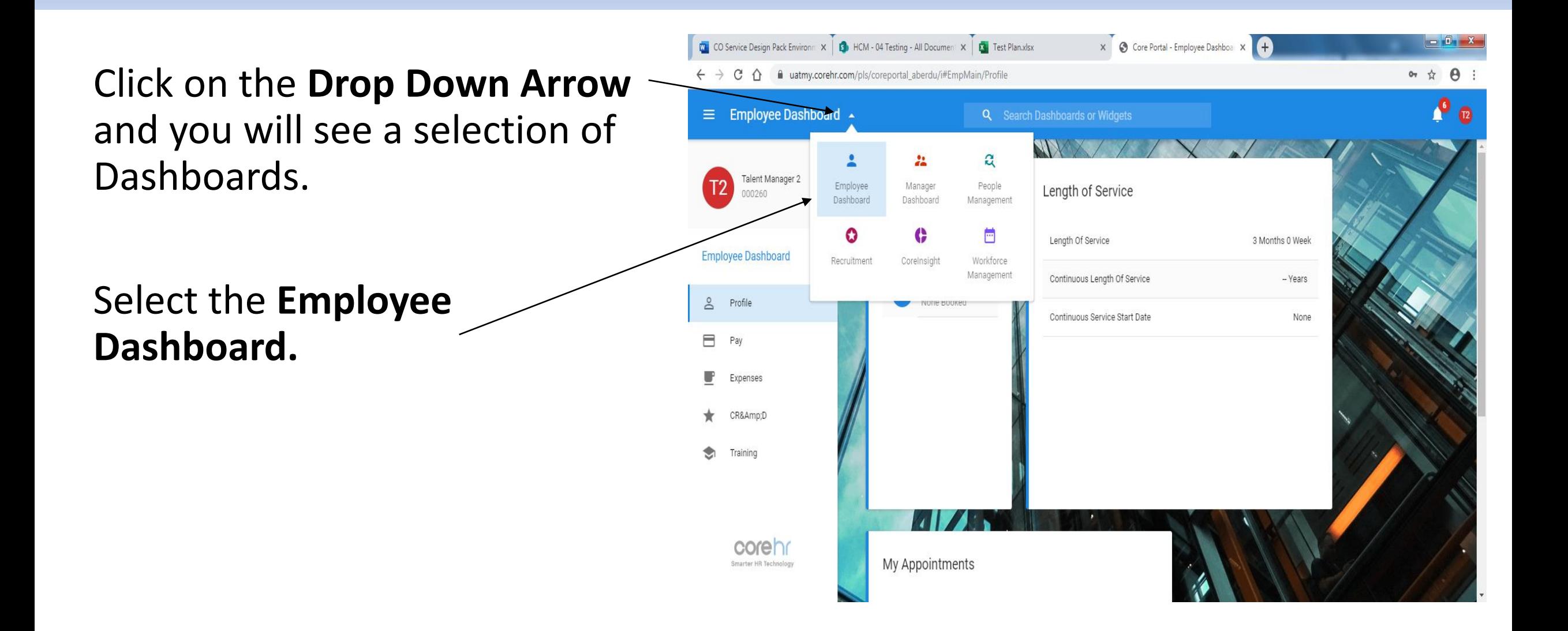

### Accessing the Leave Tab

Make sure you have selected the **Leave Tab** on the left hand side.

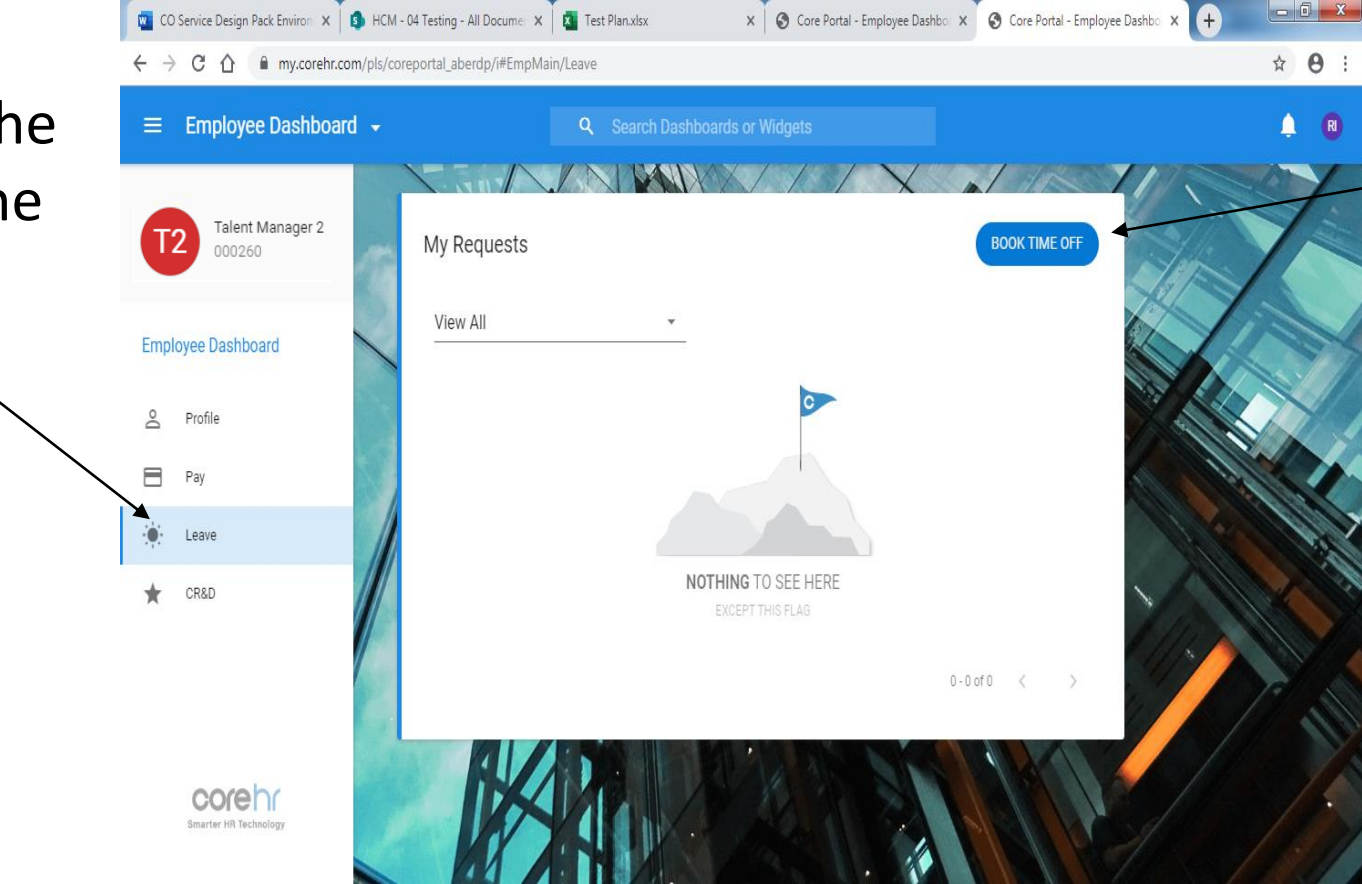

### Please click on the **Book Time Off Tab**.

#### **Table of Codes for Recording**

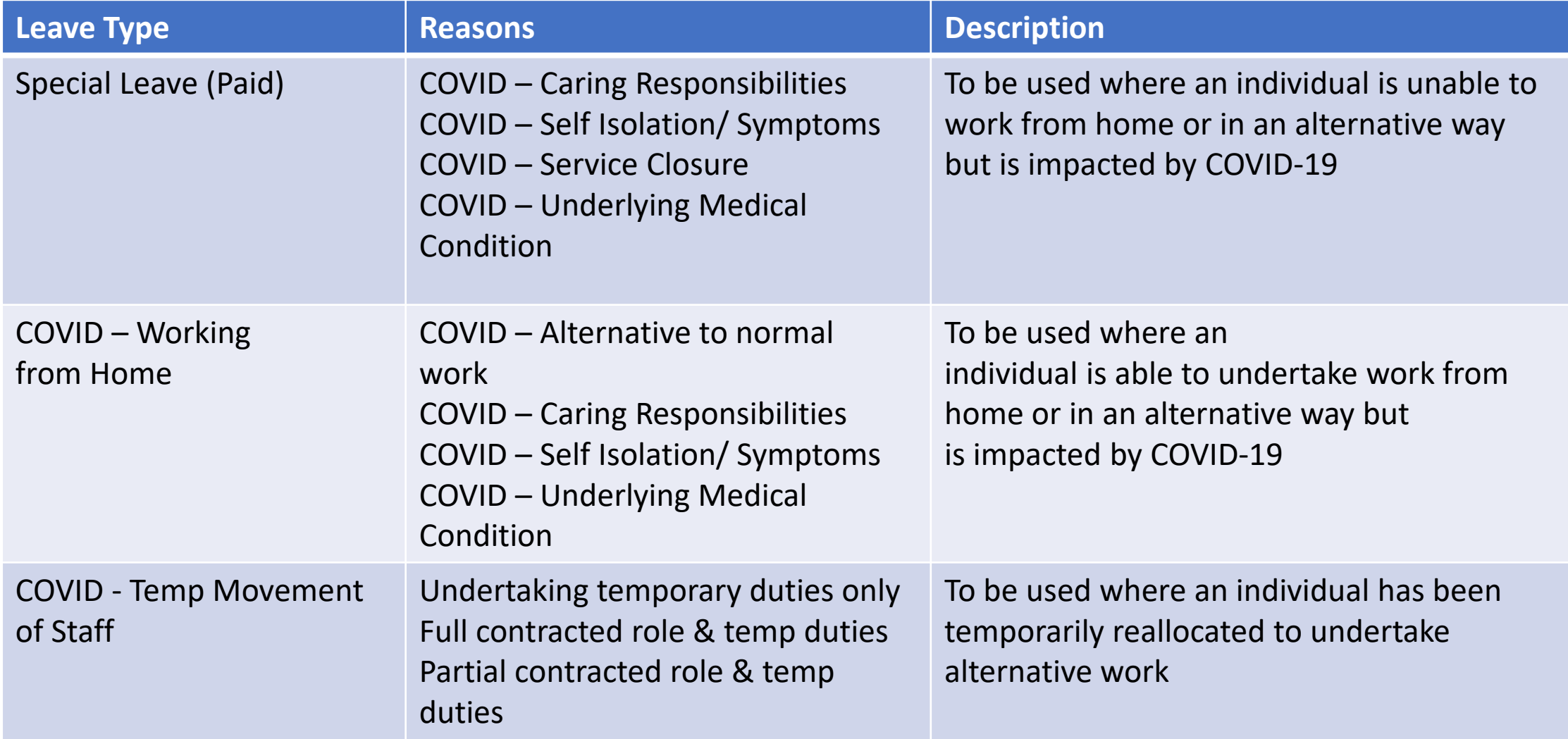

*Please note that if you are absent due to sickness, you should follow the normal sickness reporting procedure and your manager will record this on your behalf*

## Recording Leave/Working from Home

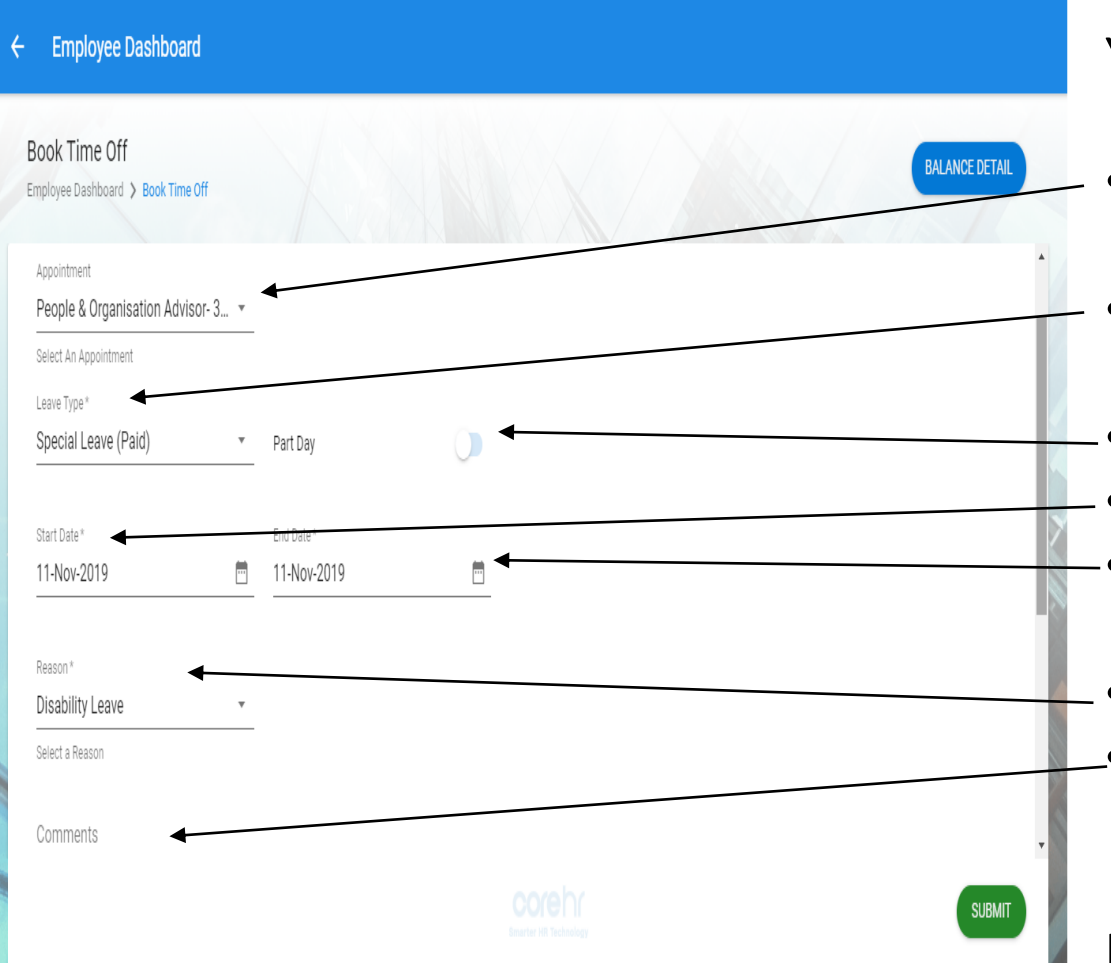

You will then need to complete the following options:

- **Appointment** Drop-down menu to select the job role that your request is being assigned to.
- **Leave Type** Please select the appropriate type **Please see table for recording**
- **Part Day DO NOT USE THIS**
- **Start Date**  The first date of the record.
- **End Date**  7 days from start date (amended as necessary)
- **Reason** From the list on next page
- **Comments** A comments box where you can add in further details if needed.

Input the details and then click **Submit**.

### Pending Approval

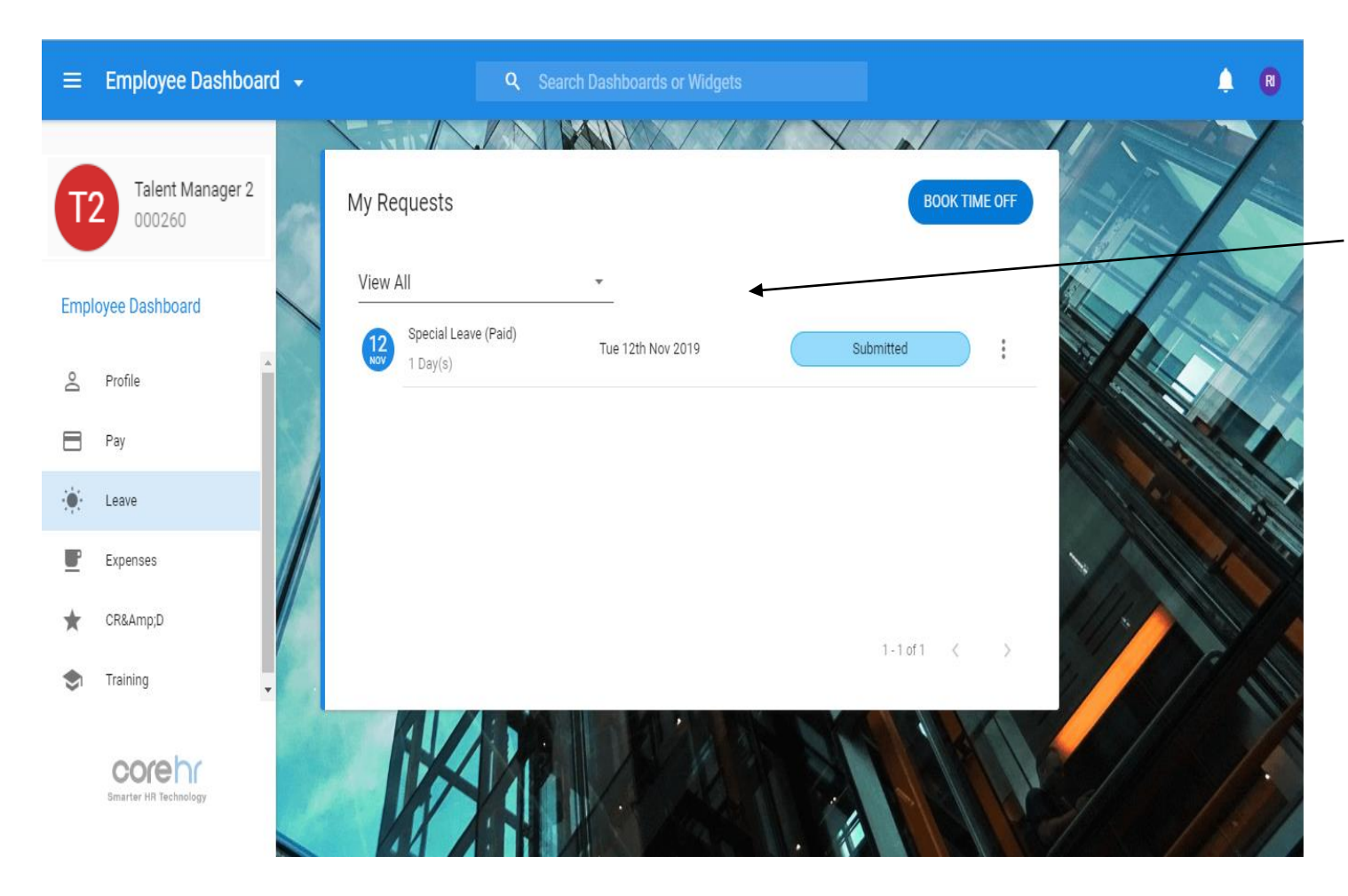

#### You will see your record displayed under **My Requests.**

Your line manager will then receive a notification of your record. You can also track the status of your record as well as deleting or amending if required.

You will receive email notifications of updates to the status of your record.